キャッツ株式会社 ラウンドロビンエンジニアリング

1.質問

無視セルや不可セルの処理を定義するには、どのようにするのでしょうか?

2.回答

無視セルや不可セルの処理を定義するには、[無視、不可セル関数コール]機能を使用します。 [無視、不可セル関数コール]機能の設定方法は、次章より説明します。

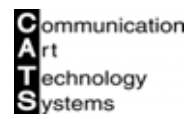

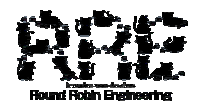

- 3.無視不可関数
- 3.1 プロジェクト作成

本章では、[無視、不可セル関数コール]機能の設定手順を説明します。

■手順

- 1. ZIPC プロジェクトファイル(無視不可関数.zpf)を新規作成します。
- 2. "zipc"タスクを登録します。
- 3. "zipc"タスクに、"zipc" STM 設計書(zipc.stm)を登録します。
- 4. "zipc"STM設計書の属性を、下記のように設定します。
	- ■" main" STM 設計書属性

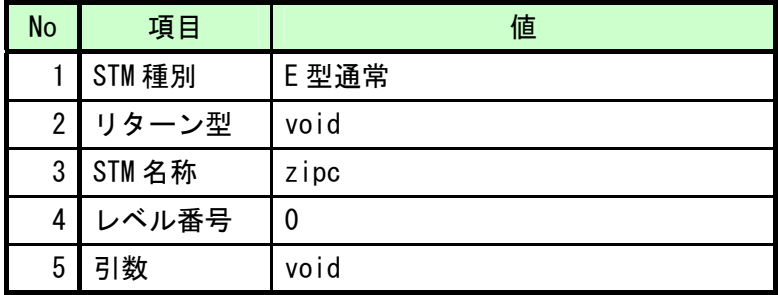

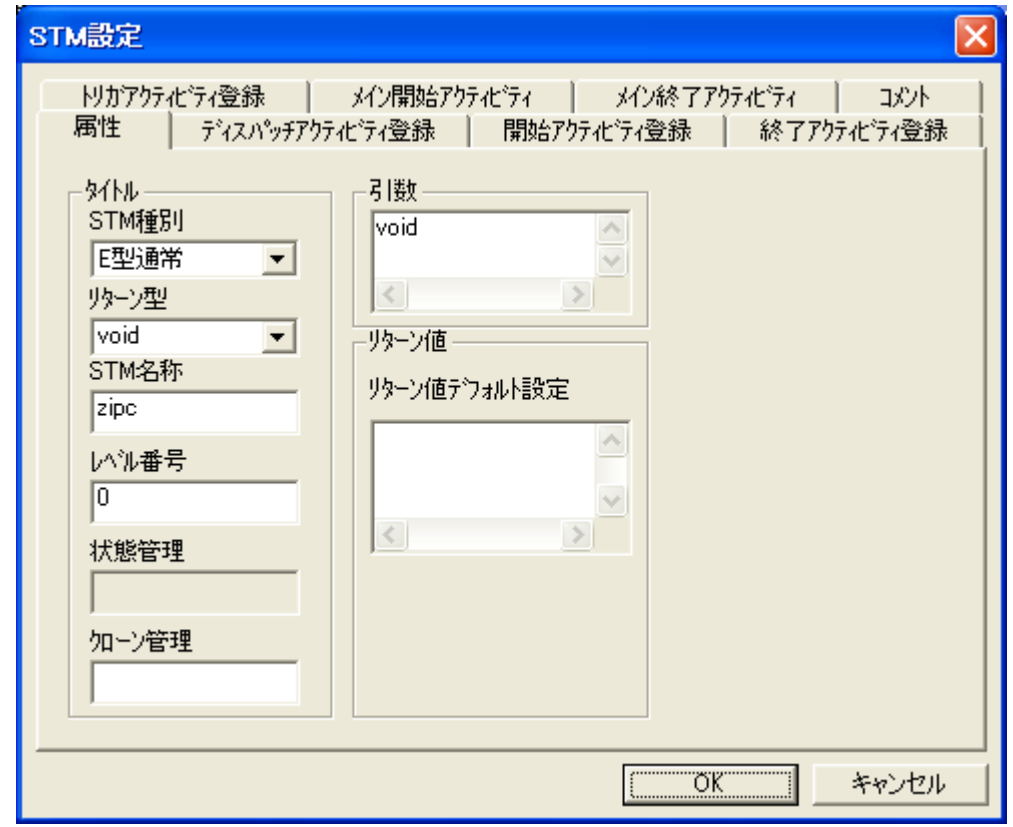

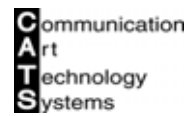

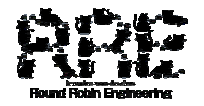

5. "zipc"STM 設計書を、下図のように編集します。

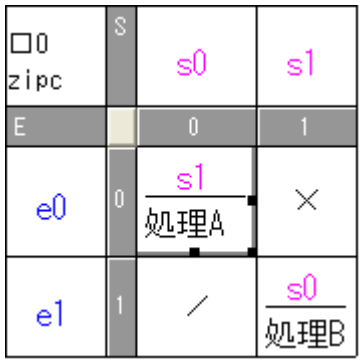

- 6. "zipc"タスクに、"zipc"FNC 設計書(zipc.fnc)を登録します。
- 7. "zipc"FNC 設計書に、下記コードを追記します。

■追記するコード

```
/*ZIPC FUNC HEADER*/
void ImpossibleFunc( void )
{ 
   不可処理
   printf("不可処理\n");
} 
/*ZIPC FUNC HEADER*/
void IgnoreFunc( void )
{ 
   無視処理
   printf("無視処理¥n");
}
```
※サンプルでは、不可セル実行時に"ImpossibleFunc"関数をコールし、無視セル実行時に "IgnoreFunc"関数をコールします。

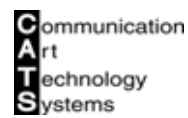

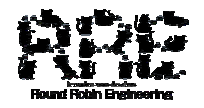

- 8. シミュレーションフェーズに移行します。
- 9. [プロジェクト]-[プロジェクト設定]-[ジェネレータ設定]-[C コード生成設定]メ ニューを選択します。

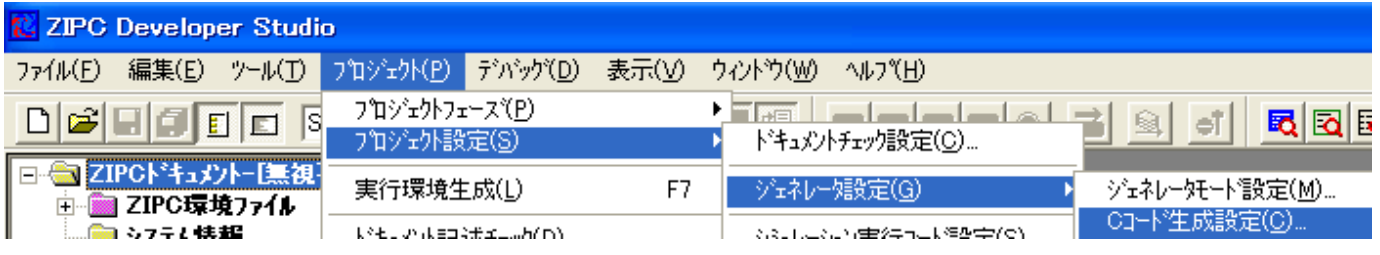

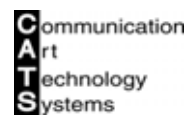

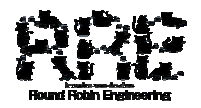

## ラウンドロビンエンジニアリング

- 10. [C コード生成設定] ダイアログにて、[STM 設定] タブを選択します。
- 11. [C コード生成設定] ダイアログー [STM 設定] タブにて、[STM 一覧] 項目から" zipc" STM 設計書を選択します。
- 12. [C コード生成設定] ダイアログー [STM 設定] タブにて、[無視、不可セル関数コール]-[無 視関数コール書式]項目をチェックし、"IgnoreFunc();"と記述します。
- 13. [C コード生成設定] ダイアログー [STM 設定] タブにて、[無視、不可セル関数コール]-[不 可関数コール書式]項目をチェックし、"ImpossibleFunc();"と記述します。
- 14. [C コード生成設定] ダイアログにて、[OK] ボタンを選択します。

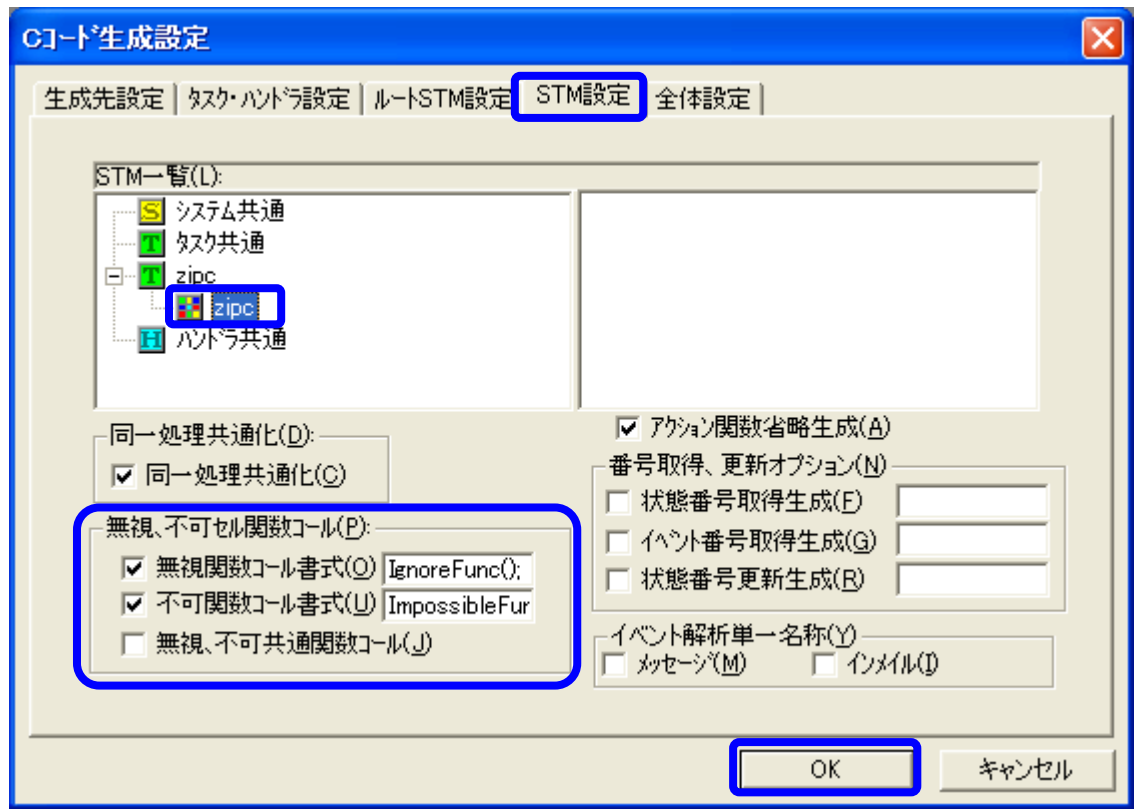

## ※不可セル実行時と無視セル実行時に同じ関数を呼び出す場合は、[無視、不可セル関数コール]-[不可関数コール書式]項目をチェックします。

これで、[無視、不可セル関数コール]機能の設定は完了です。

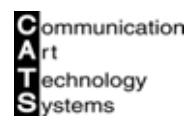

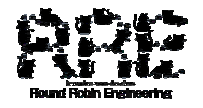

3.2 シミュレーション

前章までで作成したプロジェクトでは、シミュレーションデバッグすることができません。 本章では、本プロジェクトにてシミュレーションデバッグを行う為に必要な手順を説明します。

■手順

1. [プロジェクト]-[プロジェクト設定]-[シミュレーション実行コード設定]メニューを 選択します。

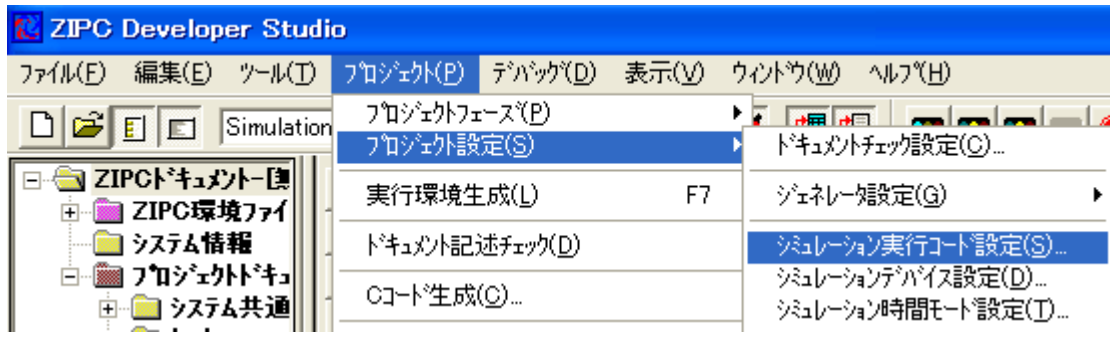

- 2. [コンパイラオプション設定]ダイアログにて、[その他]タブを選択します。
- 3. [コンパイラオプション設定]ダイアログー [その他] タブにて、[ライブラリ使用] 項目を チェックします。
- 4. [コンパイラオプション設定]ダイアログにて、[OK]ボタンを選択します。

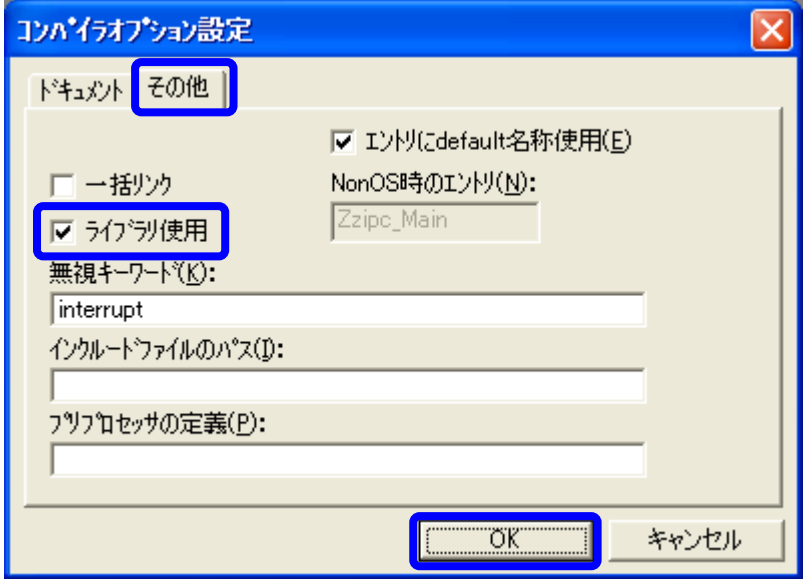

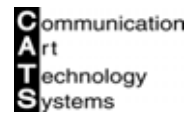

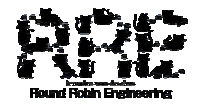

キャッツ株式会社 ラウンドロビンエンジニアリング

5. シミュレーション環境を構築します。

これで、正常にシミュレーションすることが可能になります。

## ※サンプルでは、不可セル および 無視セルを実行すると、メッセージウインドウにメッセージ を表示します。

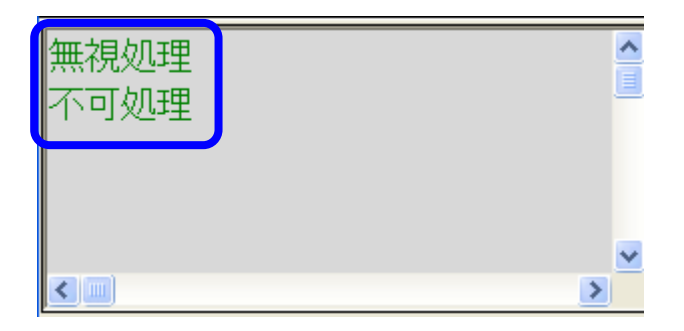